# OvidSP **Primal Pictures** Tarjeta de referencia rápida

# *Iniciación*

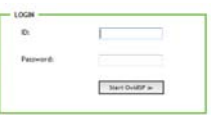

- Acceda a **http://ovidsp.ovid.com** en su navegador de Internet
- Introduzca su **User ID** [ID de usuario] y su **Password** [Contraseña]. Seleccione **Start OvidSP**
- Para las instituciones con **autenticación por IP**: Le dirigirán directamente a la pantalla de búsqueda de OvidSP, después de la pantalla de inicio de OvidSP
- Diríjase a la pestaña **External Links** (Enlaces externos)
- Desplacese hacia abajo, diríjase a **Primal Pictures** y seleccione su producto de Primal Pictures
- Esto le llevará a la página de producto. Los títulos incluidos en su paquete aparecerán en negrita con una pequeña flecha roja junto a ellos.

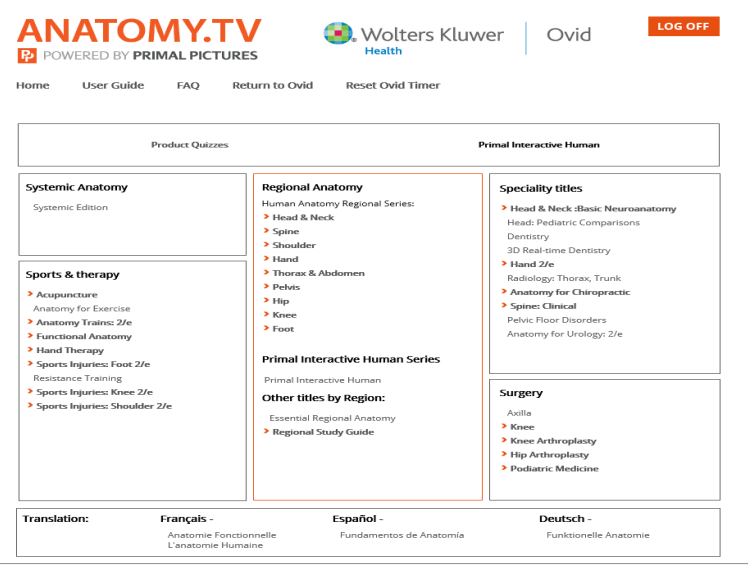

• Nota sobre ventanas emergentes:

Tenga en cuenta que puede que necesite permitir ventanas emergentes en su navegador de Internet para ver todo el contenido; las diapositivas, los videoclips y otros contenidos de los vínculos se abrirán en una ventana emergente. Puesto que el proceso varía de un navegador a otro, le ofrecemos una guía de los navegadores recomendados:

- *Internet Explorer*: En **Herramientas** de la barra de herramientas del menú, seleccione **Bloqueador de elementos emergentes**, y **Configuración del bloqueador de elementos emergentes** y escriba **www.anatomy.tv**
- *Mozilla Firefox*: En **Herramientas** de la barra de herramientas, seleccione **Opciones** y haga clic en **Características web** en la columna de la izquierda. Si la opción **Bloquear ventanas emergentes** está seleccionada, haga clic en el botón **Sitios permitidos** y entre en **www. anatomy.tv** en el cuadro de texto y haga clic en **Permitir**

# *Navegación*

**• Inicio** – Le llevaremos de vuelta a la página principal de navegación

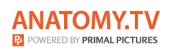

Return to Ovid

Wolters Kluwer | Ovid

- **• Ayuda/FAQ** En este apartado se abordan dudas habituales
- **• Volver a Ovid** Regrese a su sesión previa en OvidSP
- **• Desconexión** Finalizar sesión (si no se desconecta, es posible que no pueda volver a conectarse hasta pasado un tiempo predeterminado de desconexión de hasta 15 minutos)

**LOG OFF** 

Para empezar a usar Primal Pictures, haga clic en el título que desea visualizar. (Por ejemplo, 3D Head & Neck Anatomy (Anatomía de cabeza y cuello en 3D)

La opción seleccionada se abrirá en una nueva ventana del navegador.

#### *Interfaz*

Para la mayoría de las opciones, la interfaz está dividida en 5 secciones, que se muestran en las pestañas de la parte superior:

- $\begin{array}{|c|c|c|c|c|}\hline \textbf{0} & \textbf{Start} & \begin{pmatrix} \triangle & \textbf{0} \\ \textbf{0} & \textbf{0} \end{pmatrix} & \begin{pmatrix} \triangle & \textbf{0} \\ \textbf{0} & \textbf{0} \end{pmatrix} & \begin{pmatrix} \triangle & \textbf{0} \\ \textbf{0} & \textbf{0} \end{pmatrix} & \begin{pmatrix} \triangle & \textbf{0} \\ \textbf{0} & \textbf{0} \end{pmatrix} & \begin{pmatrix} \triangle & \textbf{0} \\ \textbf{0} & \textbf{0} \end{pmatrix} & \begin{pmatrix} \$ Anatomy | MRI | Slides | Movies | Animations |
- **• Anatomía** Modelos de anatomía 3D interactivos
- **• MRI** Anatomía transversal vinculada a MRI en 3 planos; axial, coronal y sagital.
- **• Diapositivas** Ilustraciones y diapositivas en 2D (fotografías clínicas, disecciones, etc)
- **• Películas** clips de película
- **• Animaciones** Secuencias animadas

#### *Anatomía*

El apartado de anatomía contiene los modelos 3D interactivos. Aparecerá una vista predeterminada en el panel de visualización cuando abra un título por primera vez.

• Puede seleccionar una vista de la lista en el panel inferior derecho

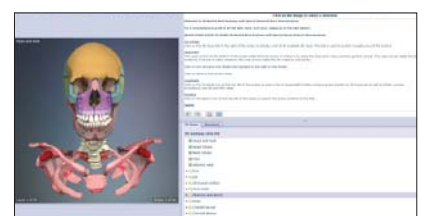

• Una vez que la vista que ha seleccionado ha aparecido en el panel de visualización, podrá

usar las funciones interactivas para **añadir/eliminar capas**, **rotar** y **etiquetar** cualquier estructura visible

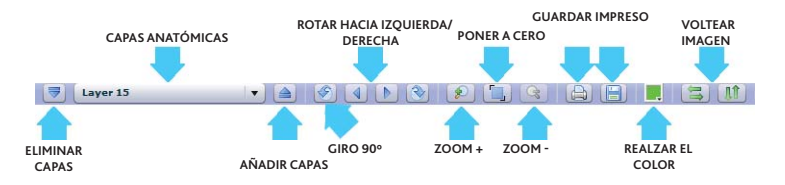

- Si hace clic y destaca cualquier estructura, el texto relacionado aparecerá en el panel superior derecho
- Los vínculos a cualquier clip de vídeo/diapositiva aparecerá como texto subrayado y puede abrirse haciendo doble clic sobre ellos, abriendo una nueva ventana
- Utilice las funciones **imprimir** y **guardar** en la parte inferior de la pantalla para exportar cualquier imagen en 3D

# *Sección y diapositivas MRI*

- Compare secciones cruzadas etiquetadas de nuestros modelos en 3D con MRI equivalente en 3 planos
- Seleccione un plano, después pase por todas las capas disponibles.
- Todas las estructuras visibles están etiquetadas en la sección transversal y aquellas que son lo suficientemente grandes para ser visibles están etiquetadas en el IMR

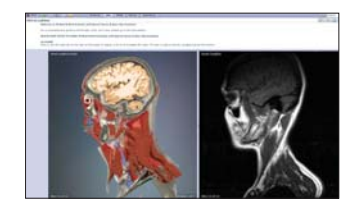

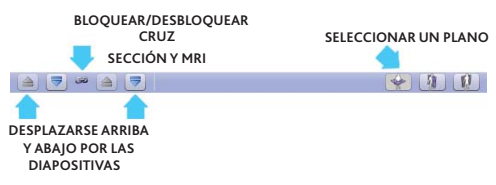

- Elija una diapositiva del menú en el panel superior derecho para verlo en el panel de visualización de la izquierda
- Utilice las funciones de **imprimir** y **guardar** en la parte inferior de la pantalla para exportar la imagen

# *Películas y animaciones*

- Seleccione un clip de película del menú en el panel superior derecho para visualizarlo
- **• Reproducir** la película para visualizar el panel en la izquierda
- Utilice la función **guardar** para exportar el clip como un .mpg
- Seleccione una animación del menú en el panel superior derecho para visualizarla
- **• Rotar**, **etiqueta** y **reproducir** las animaciones 3D
- Utilice la función **guardar** para exportar el clip como un .mpg

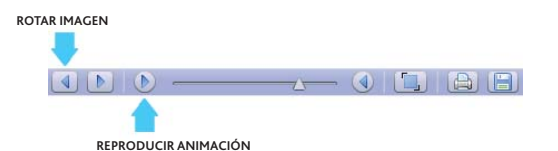

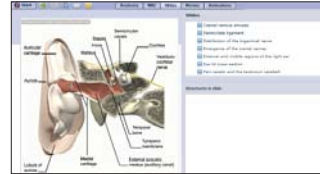

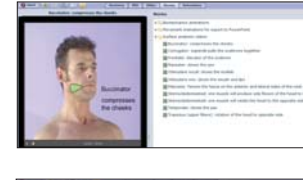

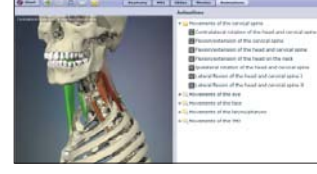

# *Imprimir, guardar y utilizar imágenes*

- Encuentre la imagen 3D que desee utilizar
- Utilice los iconos **imprimir** y **guardar** para las imágenes y los textos **(A)**
- Si utiliza **guardar** la imagen en una carpeta de su disco duro poniendo un título o referencia,
- la imagen se guardará como archivo jpg que podrá usarse en PowerPoint ™, Word™, etc.

# *Exportar clips de vídeo o animaciones*

- Los clips sólo pueden guardarse
- Utilice la función **guardar** para **[5]** guardar los vídeos y animaciones como archivos .mpg

#### *Uso de imágenes*

- **• El uso NO COMERCIAL** de las imágenes está exento del pago de derechos en el uso educativo privado por medio de presentaciones en PowerPoint, educación al paciente y conferencias
- Cualquier **USO COMERCIAL O PÚBLICO** de las imágenes, incluido en libros, sitios web, vídeos, DVD o cualquier otra inclusión de las imágenes en cualquier dominio público (por ej. publicidad) estará sujeto al permiso formal y a una tarifa de licencia adicional para el uso de las mismas.

### *Información adicional*

- Recuerde: Asegúrese de que usa el botón **LOG OFF** [DESCONEXIÓN] para finalizar su sesión o no podrá volver a entrar hasta pasado el intervalo de espera (el periodo límite predeterminado es de 15 minutos)
- Si tiene alguna duda, póngase en contacto con el servicio de Asistencia al cliente de Ovid en **support@ovid.com**

4